# 연면적, 착공일 검색 매뉴얼

1. 세움터(http://www.eais.go.kr) 접속 ① 건축물대장 발급 → 건축물대장발급 클릭

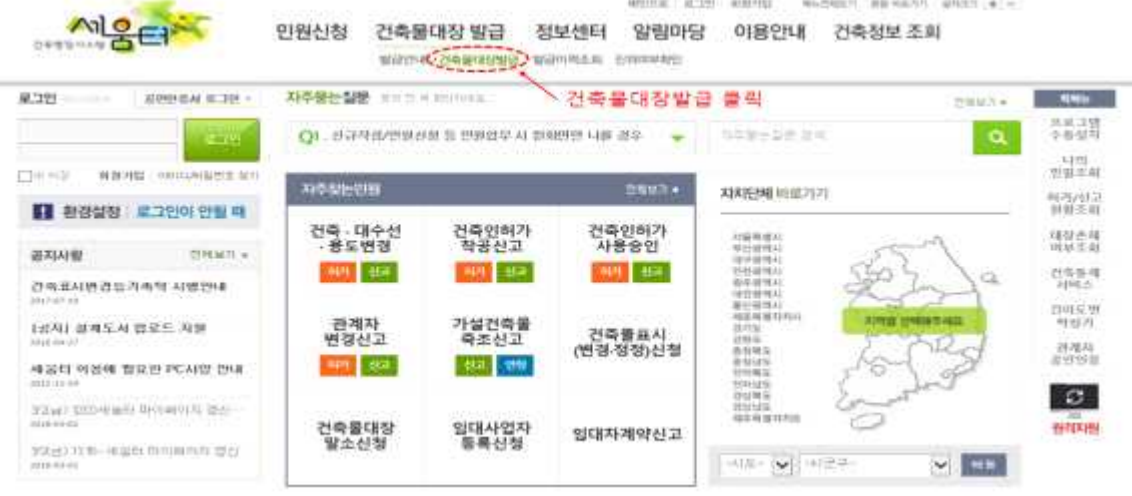

2. 건축물대장발급창 ① 개인정보 수집 및 이용 동의 선택 ② 성명 전화번호 기입 ③ 비회원발급 클릭

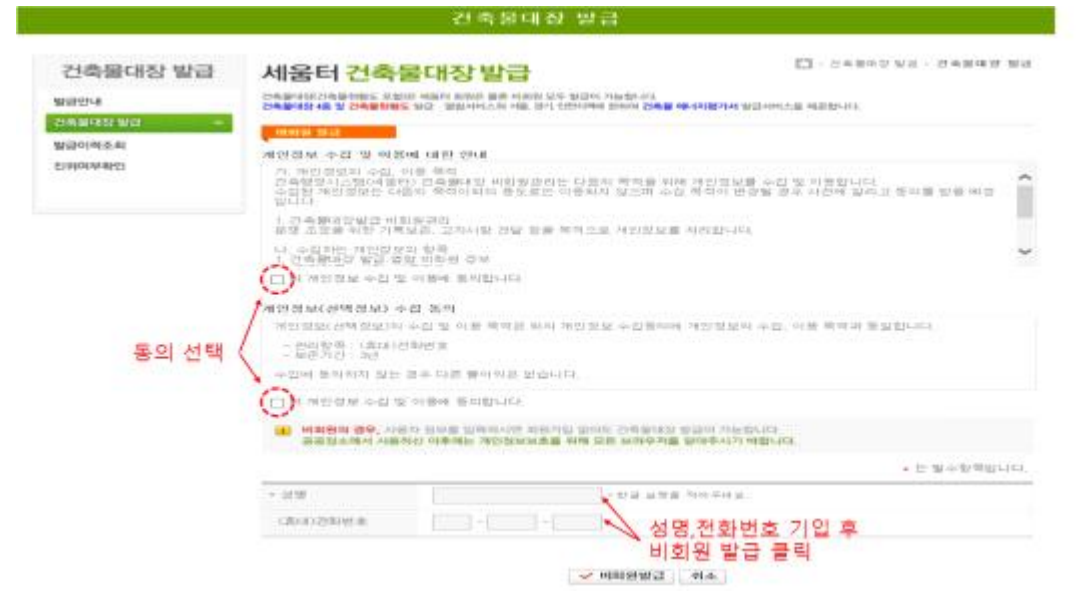

# 3. 건축물대장발급창 ① 해당 지역아동센터의 도로명 주소 기입 ② 주소 기입 후 건축물대장 조회 클릭

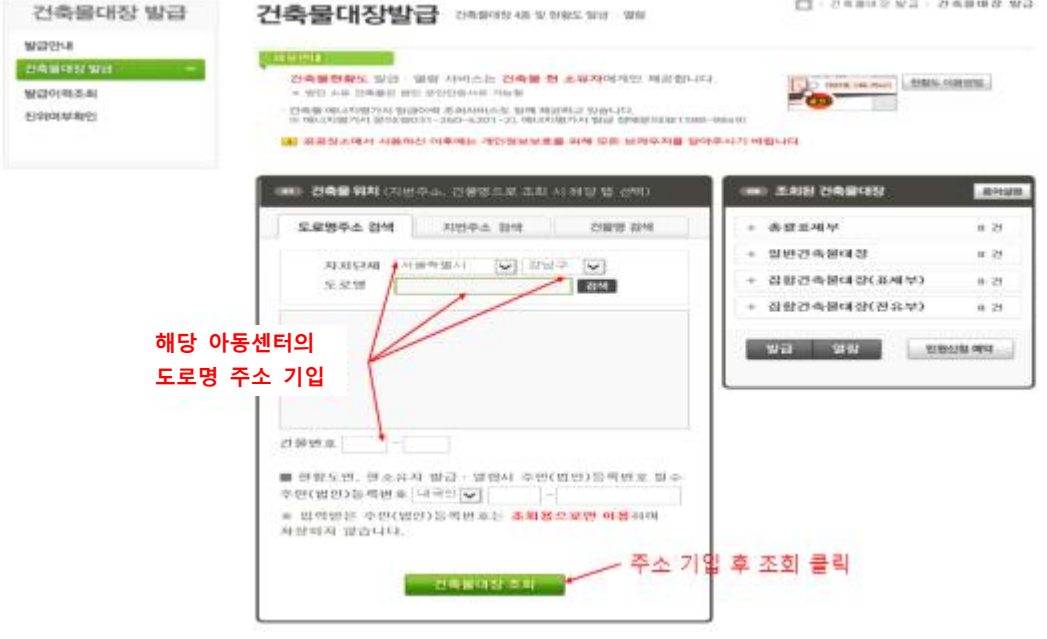

# 4. 연면적 검색 방법 ① 전유부의 해당 지역아동센터 동, 호수 선택 후 발급

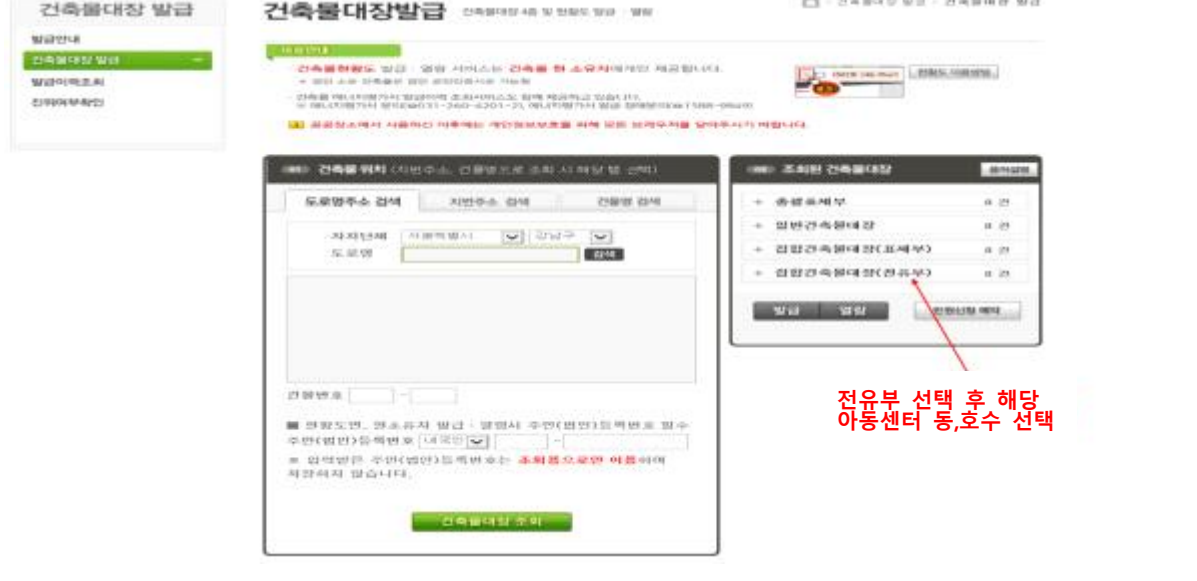

② 출력 클릭

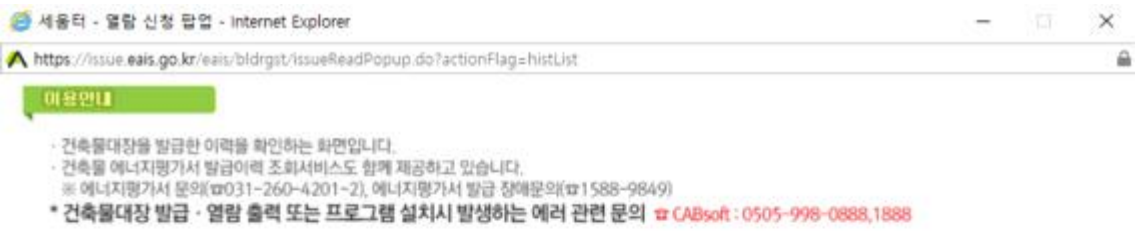

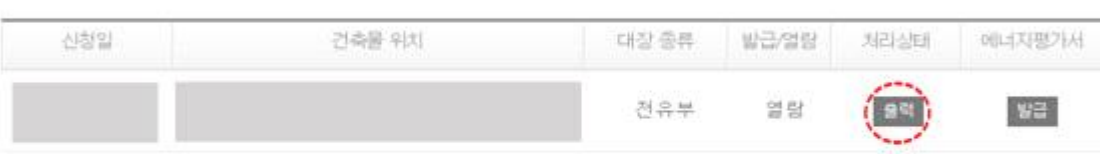

#### ③ 전유부에 해당하는 지역아동센터 면적 기입

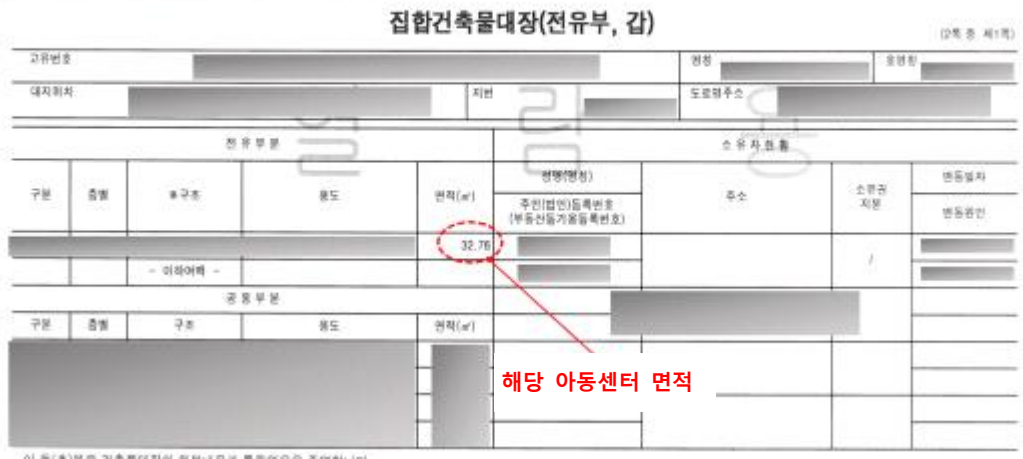

이 등(초)본은 건축물대집의 원본내용과 통증없음을 증명합니다.

B

# 5. 착공일 검색하는 방법 ① 표제부의 해당 지역아동센터 동, 호수 선택 후 발급

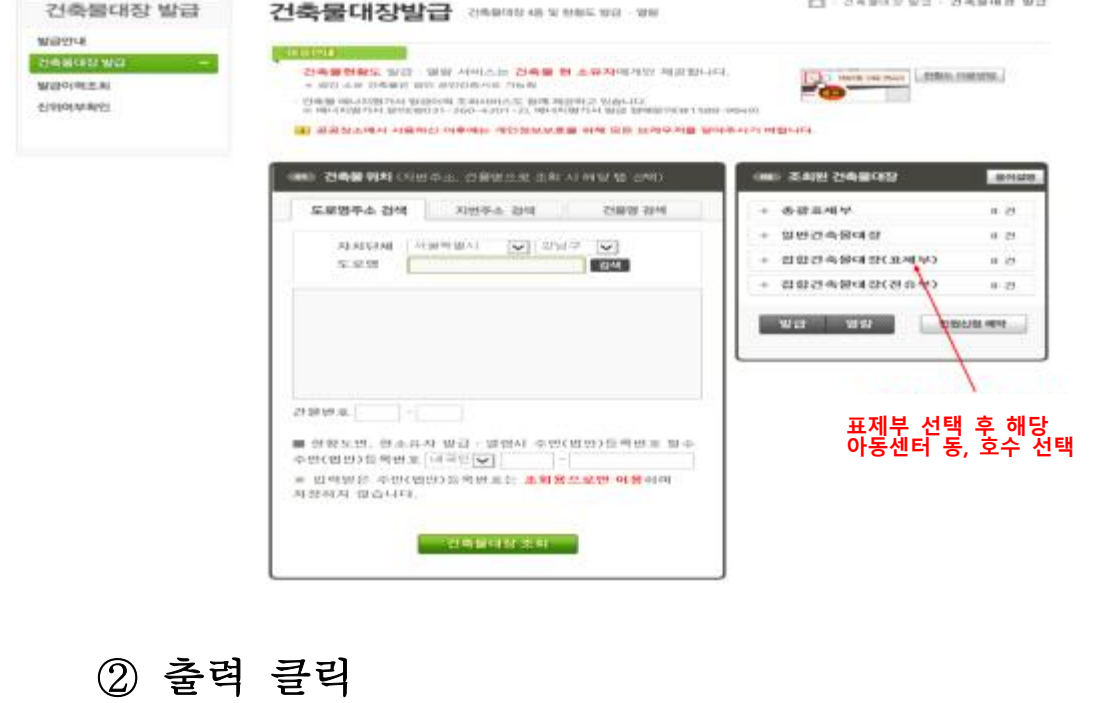

#### 019201

- 
- 
- 건축물대장을 발급한 이력을 확인하는 화면입니다.<br>- 건축물 에너지평가서 발급이력 조회서비스도 함께 제공하고 있습니다.<br>- 또 에너지평가서 문의(ㅠ031~260~4201~2), 에너지평가서 발급 장애문의(ㅠ1588~9849)
- \* 건축물대장 발급 · 열람 출력 또는 프로그램 설치시 발생하는 에러 관련 문의 = CABsoft : 0505-998-0888,1888

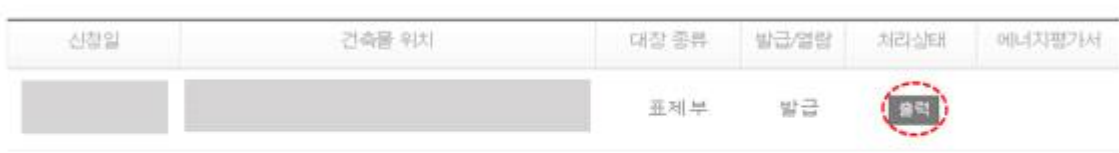

③ 지역아동센터 착공일 확인 후 기입

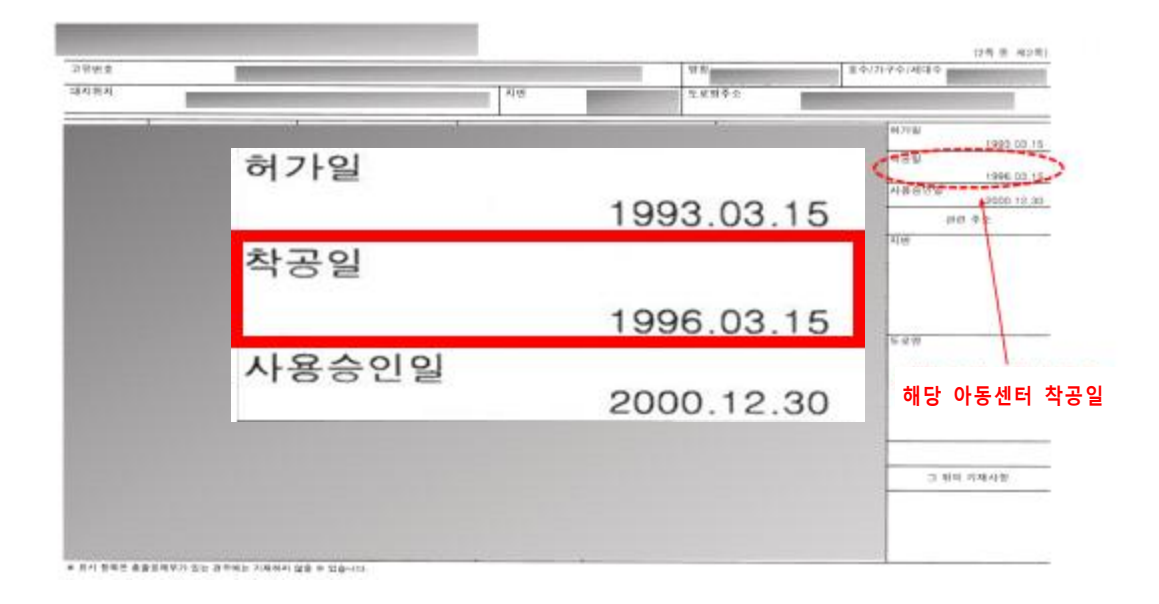

### ※ 착공일이 없을 경우, 사용승인일을 기입하고, 착공일과 사용승인일이 없을 경우, 허가일을 기입

### 6. 단독건물 지역아동센터 연면적, 착공일 검색 방법 ① 일반건축물 대장의 해당 건물 선택 후 발급

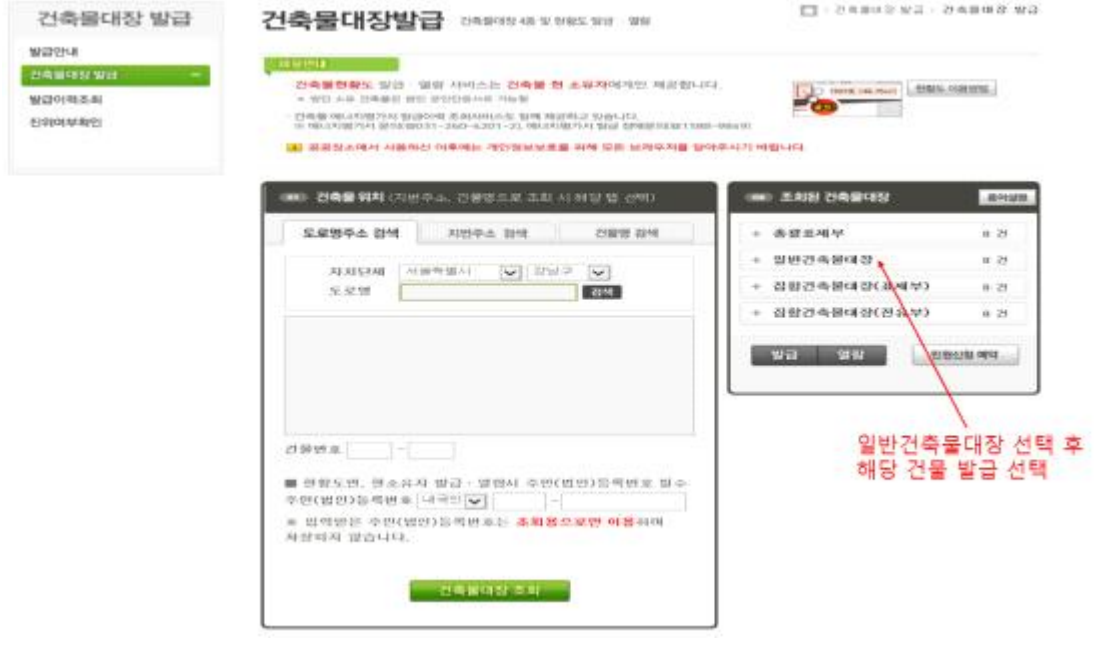

② 출력 클릭

#### $0.891$

· 건축물대장을 발급한 이력을 확인하는 화면입니다.

- 건축물 에너지핑가서 발급이력 조회서비스도 함께 제공하고 있습니다.<br>- 건축물 에너지핑가서 탈급이력 조회서비스도 함께 제공하고 있습니다.<br>- ※ 에너지평가서 문의(10)31-260-4201~2), 에너지평가서 발급 장애문의(11 588-9849)

\* 건축물대장 발급 · 열람 출력 또는 프로그램 설치시 발생하는 에러 관련 문의 = CABsoft : 0505-998-0888,1888

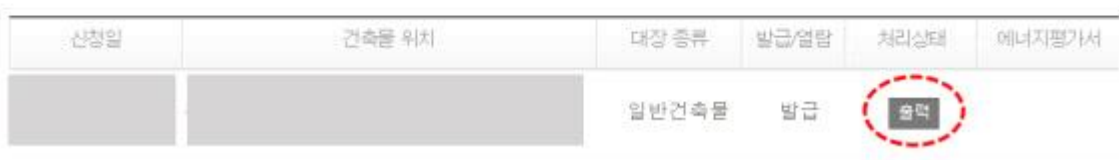

③ 지역아동센터에 포함되는 면적을 합산 후 기입

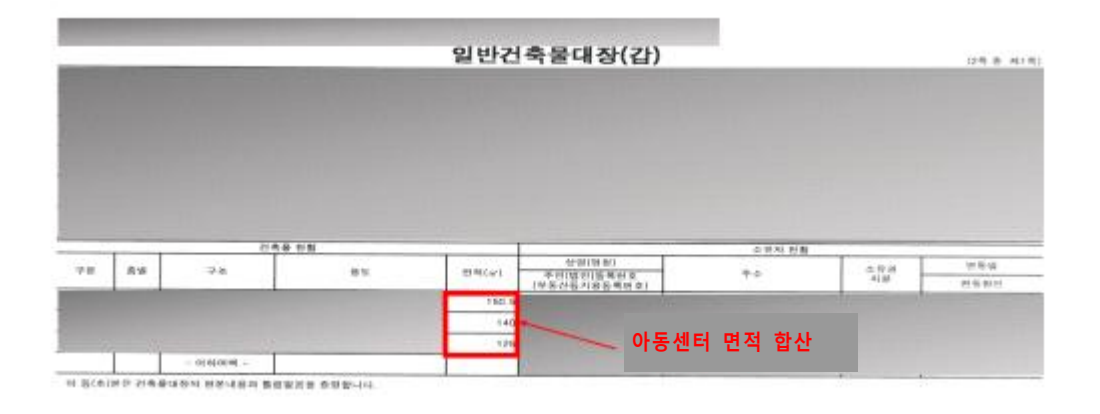

④ 지역아동센터 착공일 확인 후 기입

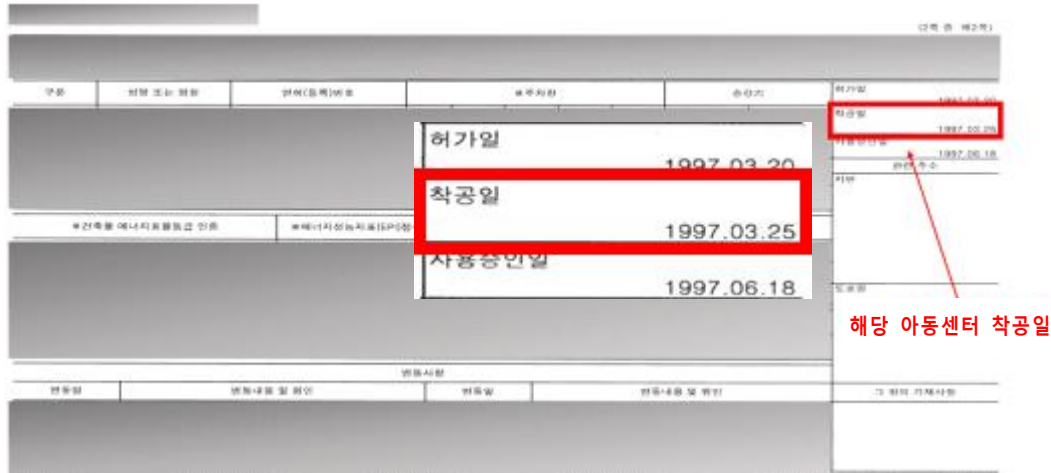

※ 착공일이 없을 경우, 사용승인일을 기입하고, 착공일과 사용승인일이 없을 경우, 허가일을 기입